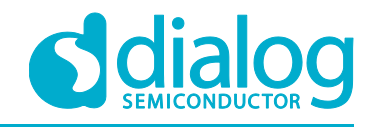

# **User Manual**

# **DA16200 and DA16600 Multi-Downloader Tool**

# **UM-WI-039**

# <span id="page-0-0"></span>**Abstract**

*This document explains how to set up and use the Multi-Downloader for DA16200 and DA16600.*

# **UM-WI-039**

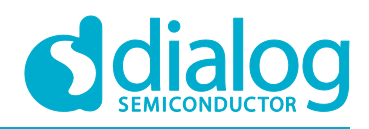

# DA16200 and DA16600 Multi-Downloader Tool

# <span id="page-1-0"></span>**Contents**

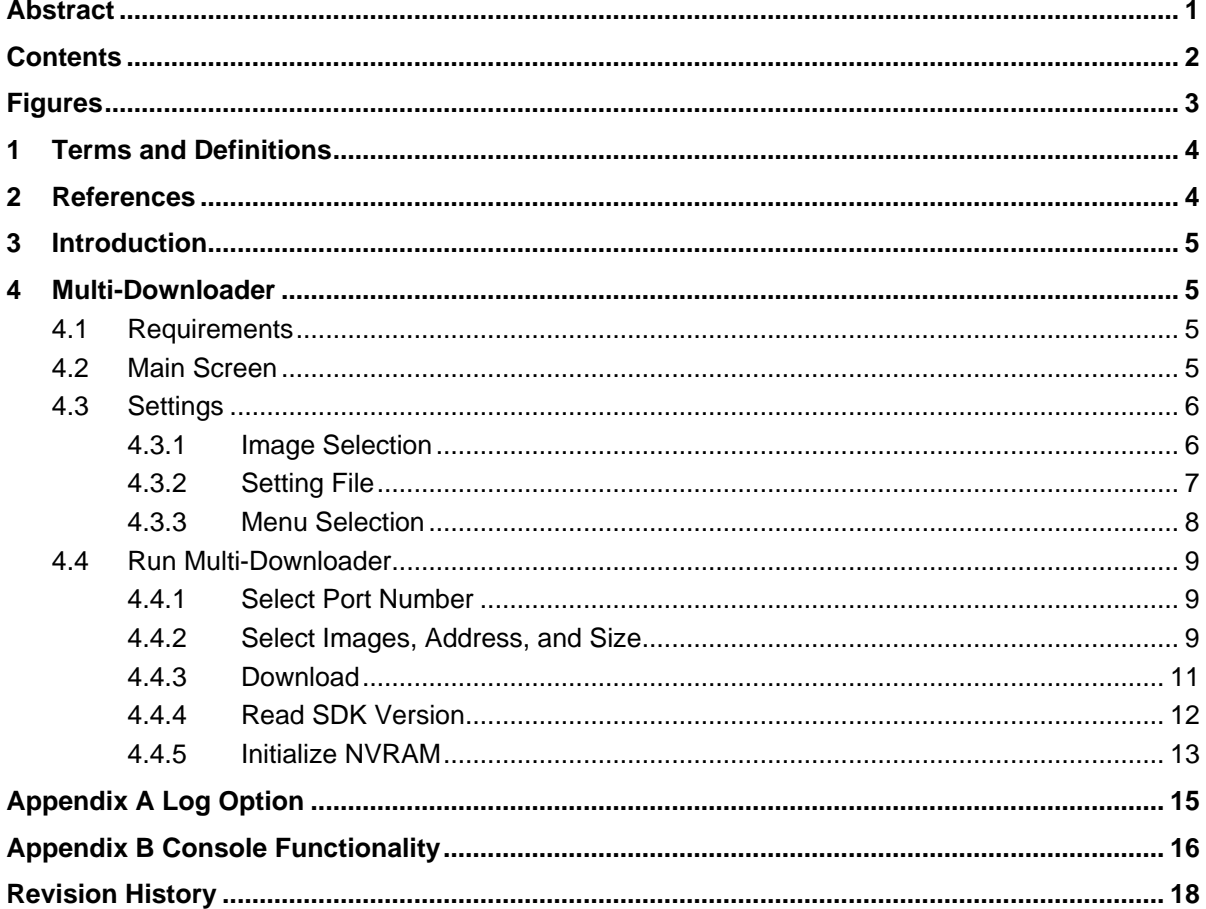

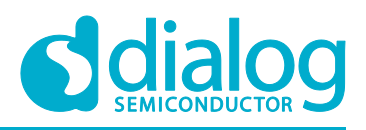

# <span id="page-2-0"></span>**Figures**

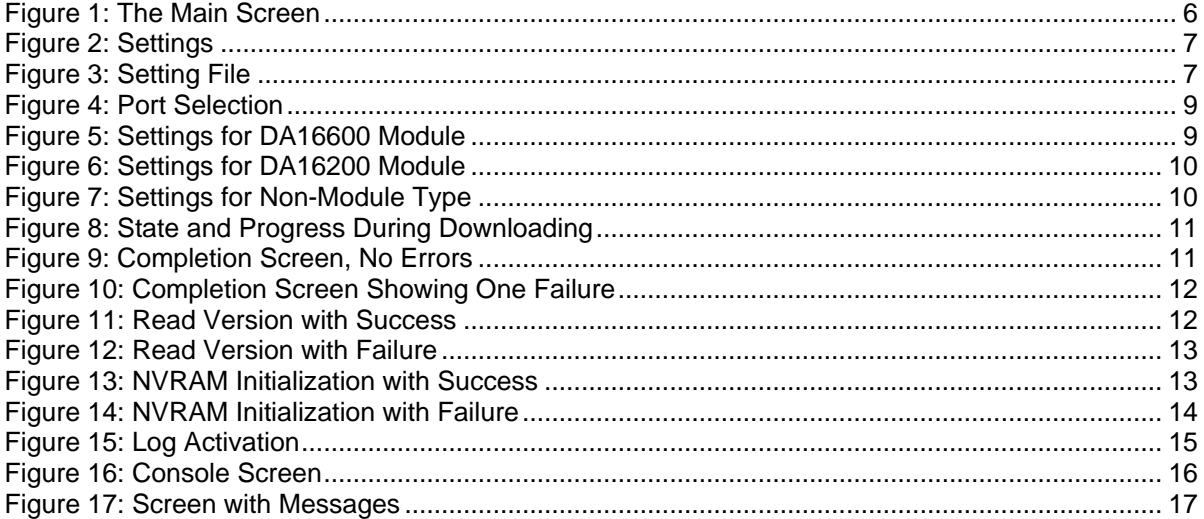

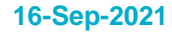

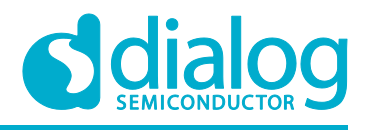

# <span id="page-3-0"></span>**1 Terms and Definitions**

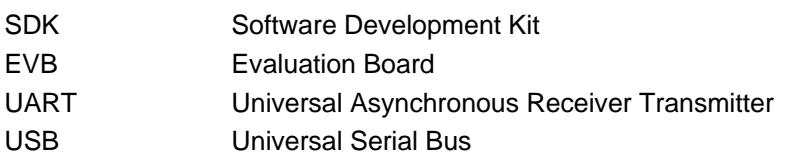

# <span id="page-3-1"></span>**2 References**

- [1] DA16200 Datasheet, Dialog Semiconductor
- [2] DA16600 Datasheet, Dialog Semiconductor
- [3] UM-WI-002 DA16200 DA16600 SDK Programmers Guide, Dialog Semiconductor
- [4] UM-WI-023 DA16200 EVK User manual, Dialog Semiconductor
- [5] UM-WI-026 DA16600 EVK User Manual, Dialog Semiconductor

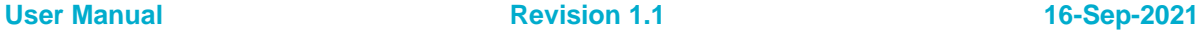

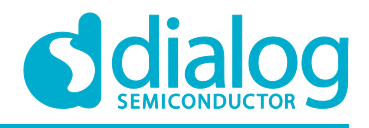

# <span id="page-4-0"></span>**3 Introduction**

The Multi-Downloader is used to write the DA16200/600 images to the flash IC through the UART interface of the RS232 port between the DA16200/600 and PC. This tool also can download the images to multiple devices at the same time.

# <span id="page-4-1"></span>**4 Multi-Downloader**

## <span id="page-4-2"></span>**4.1 Requirements**

The following PC environment is recommended for proper operation of the Multi-Downloader:

- **Operating system**: Windows 7, Windows 10
- **Minimum RAM**: 8 GB or higher
- **Minimum processor**: Intel Core i5 or higher

#### **NOTE**

Windows does not support file path over 260 length. Accordingly, the absolute path of all files including images and log must be within the maximum.

## <span id="page-4-3"></span>**4.2 Main Screen**

[Figure 1](#page-5-2) shows the main screen of Multi-Downloader with the following menus and options:

- **Settings**: to select the module type, images, start address, and size
- **Read Version**: to display the SDK version after all images are downloaded
- **NVRAM Init**: to initialize NVRAM if needed
- **Terminal Number**: to provide a value that activates the terminal box to the number. The maximum value is 16
- **Download**: to start downloading the images to the device
- **Console**: to open a console with basic functions
- **Elapse Time**: to show the running time from start to end during downloading
- **Count**: to show a count of the download operation
- **Terminal Box**: is activated according to the value of the terminal number. The check box and port must be selected for download. The state and progress are shown during downloading

| ess» Dialog DA16200 DA16600 MultiDownloader v1.2                                                                             |                                                                 | $\times$<br>П                                                         |
|----------------------------------------------------------------------------------------------------|-----------------------------------------------------------------|-----------------------------------------------------------------------|
| <b>MENU</b><br><b>Term Num</b><br><b>Read Version</b><br><b>Settings</b><br><b>NVRAM</b> Init<br>$\left  \div \right $<br>h. | <b>DownLoad</b>                                                 | Total Elapsed Time: 00d:00h:00m:00s<br>Elapsed Time: 00m:00s Count: 0 |
| Terminal 1<br>$\vee$ IDLE<br>☑                                                                                               | Console<br>Terminal 2<br>$\vee$ IDLE<br>The Contract            | Test Code:                                                            |
| Terminal 3<br>$\vee$ IDLE                                                                                                    | Terminal 4<br>$\vee$ IDLE<br><b>Contract Contract</b>           |                                                                       |
| Terminal 5<br>$\Box$ $\vee$ IDLE                                                                                             | Terminal 6<br>$\vee$ IDLE<br>$\Box$                             |                                                                       |
| Terminal 7<br>$\vee$ IDLE                                                                                                    | Terminal 8<br>$\vee$ IDLE                                       |                                                                       |
| Terminal 9<br>$\Box$ $\vee$ IDLE                                                                                             | Terminal 10<br>$\vee$ IDLE<br>$\Box$                            |                                                                       |
| Terminal 11<br>$\vee$ IDLE                                                                                                   | Terminal 12<br>$\vee$ IDLE                                      |                                                                       |
| Terminal 13<br>$\vee$ IDLE<br>$\Box$ and $\Box$                                                                              | Terminal 14<br>$\vee$ IDLE<br><b>Contract Contract Contract</b> |                                                                       |
| Terminal 15<br>$\vee$ IDLE                                                                                                   | Terminal 16<br>$\vee$ IDLE                                      |                                                                       |

**Figure 1: The Main Screen**

<span id="page-5-2"></span>The images can be downloaded by drag-and-drop to the main screen. The string "BOOT", "RTOS", "SLIB", "DATA1", and "DATA2" of file name would identify the image type automatically at drag-anddrop operation which does not support RTOS2 and SLIB2 image type.

# <span id="page-5-0"></span>**4.3 Settings**

[Figure 2](#page-6-1) shows the settings of the Multi-Downloader. It has image selection and operation with the settings file.

# <span id="page-5-1"></span>**4.3.1 Image Selection**

The images can be selected by double-clicking the box of each image path or drag-and-drop. The string "BOOT", "RTOS", "SLIB", "DATA1", and "DATA2" of file name would identify the image type automatically at drag-and-drop operation which does not support RTOS2 and SLIB2 image type.

- **OS**: to select OS version of the images
- **Module**: to select module type. The address and size are changed automatically according to this selection. However, all values can be changed manually
- **Flash type**: to select the actual flash size used in the image. This changes the address and size automatically according to the selection. However, it can also be changed manually
- **Erase Flash:** to erase the flash from start address to end address
- **BOOT #0 Image:** to select image files and checkbox for downloading to boot index 0
	- **BOOT**: the bootloader image has the flash memory type info SFDP. This image must be loaded before successfully downloading the other images. The name is like DA16200\_BOOT\_GEN01-01-XXXX-000000\_ W25Q32JW.img or DA16200\_FBOOT-GEN01- 01-XXXX\_ AT25SL321.img
	- **RTOS1**: the main image. The name is like DA16200\_RTOS\_GEN01-XX-YYYY-ZZZZZZ.img or DA16200\_FRTOS-GEN01-XX-YYYY-ZZZZZZ.img
	- **SLIB1**: system library image. The name is like DA16200\_SLIB\_GEN01-XX-YYYY-ZZZZZZ.img. This is not needed in Free RTOS version
- **BOOT** #1 Image: to select image files and checkbox for downloading to boot index 1. If normal operation with #0 image is enough, this image is optional. RTOS2 and SLIB2 images can be selected

```
User Manual Revision 1.1 16-Sep-2021
```
# **UM-WI-039**

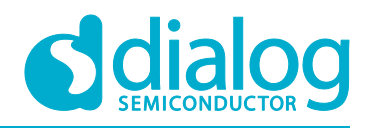

#### **DA16200 and DA16600 Multi-Downloader Tool**

- **BLE Image**: to select Bluetooth® Low Energy image for DA14531 in the DA16600 module. The name is like da14531\_multi\_part\_proxr.img
- **DATA Image**: to select any data image with any address and size
- **Options**
	- **Reboot After Download**: to reboot the devices automatically after download is completed
	- **Change BOOT index**: to change the boot index of the device

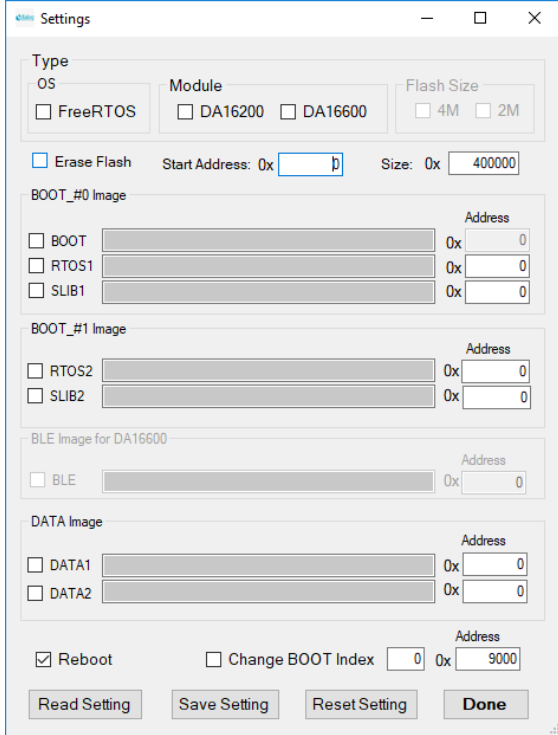

**Figure 2: Settings**

#### <span id="page-6-1"></span><span id="page-6-0"></span>**4.3.2 Setting File**

Predefined setting values can be read and saved. [Figure 3](#page-6-2) shows an example file. Each content is separated with '|'. The setting file (settings.txt) must be located on the same folder of multidownloader executable file. The setting values in the file are:

- **Port setting**: the port name of main screen is selected automatically if the defined name in the setting file exists in the device manager of Windows. The name of 16 ports can be defined
- **OS type**: FreeRTOS or ThreadX can be set
- **Module type**: NONE, DA16200, or DA16600 can be set
- **Flash size**: 4 M or 2 M can be set
- **Each Image path, start address, and size**: the information of the images can be set

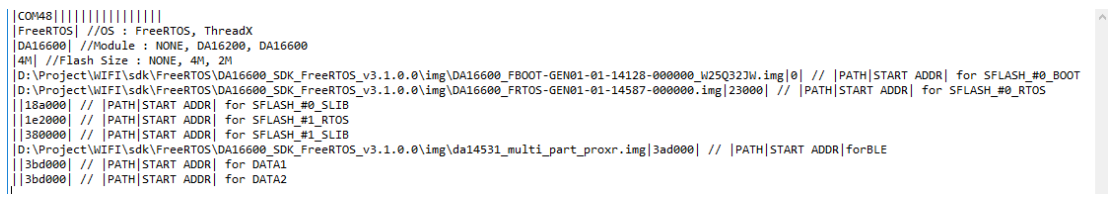

## **Figure 3: Setting File**

<span id="page-6-2"></span>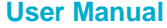

**User Manual Revision 1.1 16-Sep-2021**

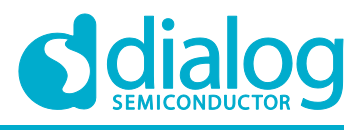

#### <span id="page-7-0"></span>**4.3.3 Menu Selection**

- **Read Setting**: reads values from setting file and fills the values to the forms
- **Save Setting**: saves all values of the forms to the setting file
- **Reset Setting**: resets all values to default values
- **DONE**: all information is kept and used for download

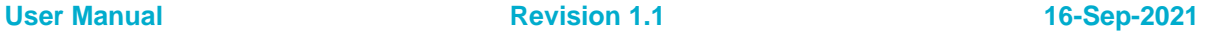

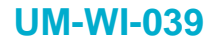

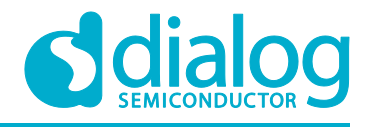

## <span id="page-8-0"></span>**4.4 Run Multi-Downloader**

#### <span id="page-8-1"></span>**4.4.1 Select Port Number**

The number of connected devices must be selected. [Figure](#page-8-3) 4 shows three ports selected, and three terminal boxes activated.

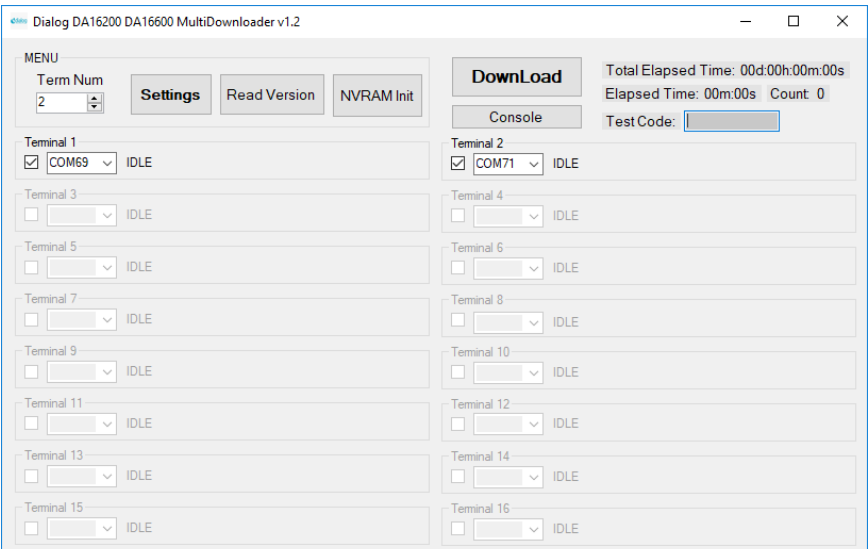

#### **Figure 4: Port Selection**

#### <span id="page-8-3"></span><span id="page-8-2"></span>**4.4.2 Select Images, Address, and Size**

The images, address, and size are selected in **Settings**. [Figure 5,](#page-8-4) [Figure 6,](#page-9-0) and [Figure 7](#page-9-1) show examples of image selection of DA16600, DA16200 and a non-module type. These values could also be set by reading the information from the "Setting" file.

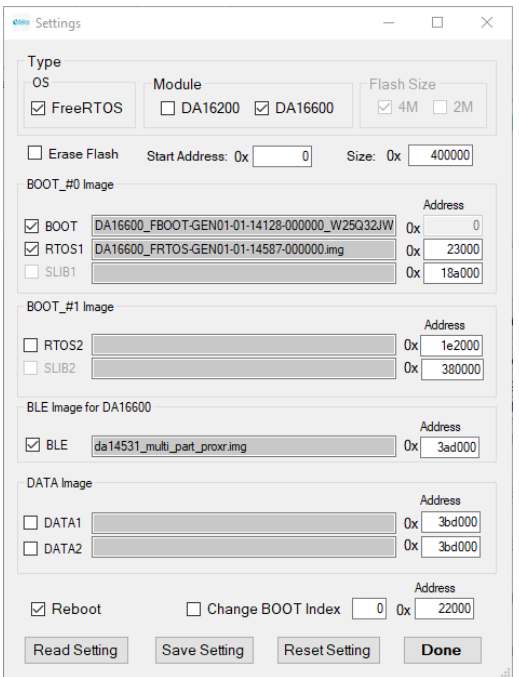

#### **Figure 5: Settings for DA16600 Module**

<span id="page-8-4"></span>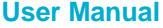

**User Manual Revision 1.1 16-Sep-2021**

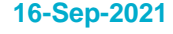

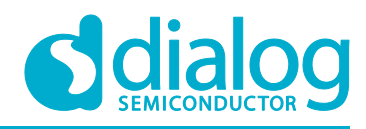

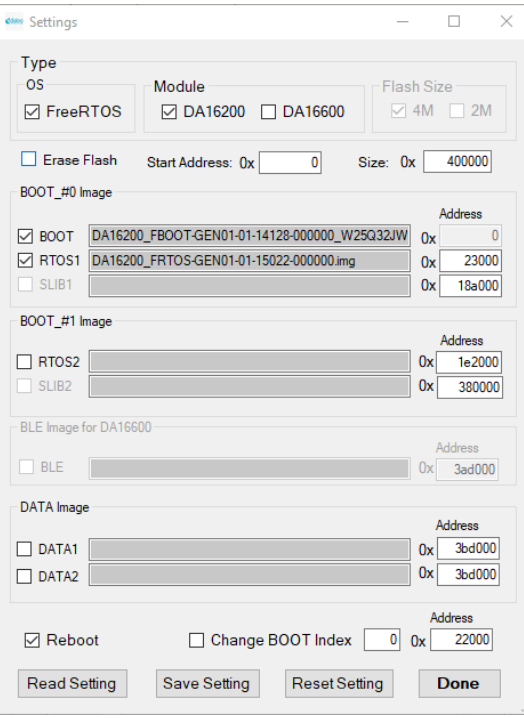

**Figure 6: Settings for DA16200 Module**

<span id="page-9-0"></span>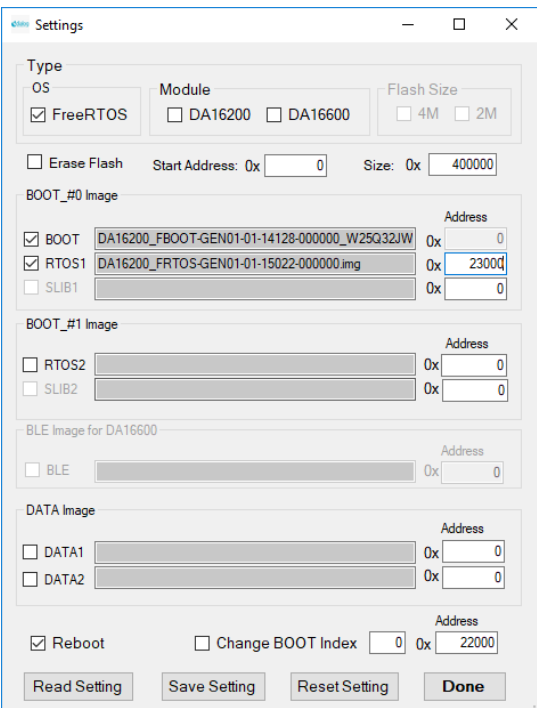

<span id="page-9-1"></span>**Figure 7: Settings for Non-Module Type**

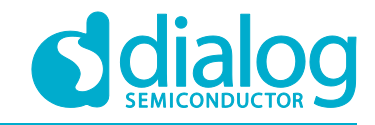

#### <span id="page-10-0"></span>**4.4.3 Download**

The download button initiates download. The state and progress of each terminal for downloading is shown in [Figure 8.](#page-10-1) [Figure 9](#page-10-2) shows a successful download without any errors. If there is an error, the failure number is shown as in [Figure 10.](#page-11-1) In case of failure, check the state of the device or connection.

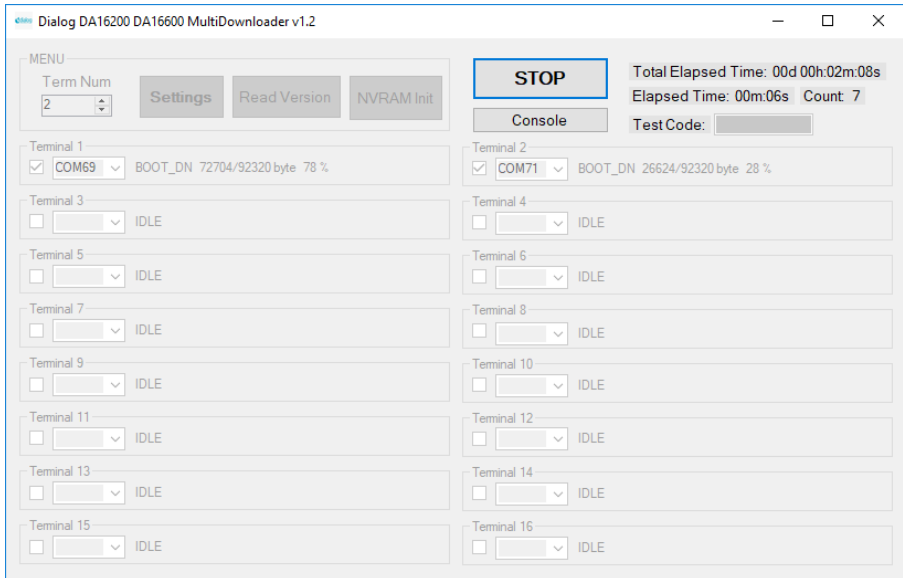

**Figure 8: State and Progress During Downloading**

<span id="page-10-1"></span>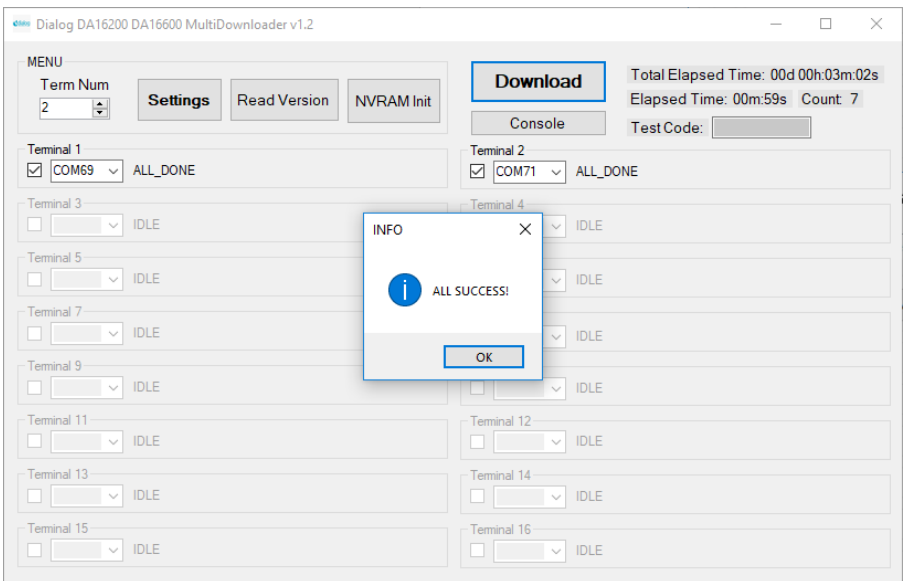

<span id="page-10-2"></span>**Figure 9: Completion Screen, No Errors**

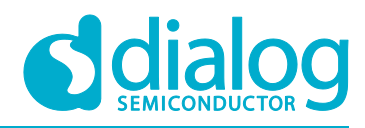

| OM Dialog DA16200 DA16600 MultiDownloader v1.2                                                  |                   |                                                       | $\times$<br>п                                                         |
|-------------------------------------------------------------------------------------------------|-------------------|-------------------------------------------------------|-----------------------------------------------------------------------|
| <b>MENU</b><br><b>Term Num</b><br><b>Read Version</b><br><b>Settings</b><br>H<br>$\overline{2}$ | <b>NVRAM</b> Init | <b>Download</b>                                       | Total Elapsed Time: 00d 00h:04m:01s<br>Elapsed Time: 00m:59s Count: 8 |
| <b>Terminal 1</b><br>$\boxed{\circ}$ COM69<br>ALL_DONE<br>$\vee$                                |                   | Console<br>Terminal 2<br>$\boxed{\circ}$ COM71 $\lor$ | Test Code:<br>NO_RCV_ERROR Check Port is correct!                     |
| Terminal 3<br>$\vee$ IDLE<br><b>Contract Contract</b>                                           | <b>INFO</b>       | $T$ Ferminal 4<br>$\vee$ IDLE<br>$\times$             |                                                                       |
| Terminal 5<br>$\vee$ IDLE                                                                       |                   | <b>IDLE</b><br>$\smallsmile$<br>SUCCESS: 1<br>FAIL: 1 |                                                                       |
| Terminal 7<br>$\vee$ IDLE<br><b>The Common</b>                                                  |                   | $\vee$ IDLE<br>OK                                     |                                                                       |
| Terminal 9<br>$\vee$ IDLE                                                                       |                   | <b>IDLE</b><br>$\checkmark$                           |                                                                       |
| Terminal 11<br>$\vee$ IDLE<br><b>Little State</b>                                               |                   | Terminal 12<br>$\vee$ IDLE                            |                                                                       |
| Terminal 13<br>$\vee$ IDLE                                                                      |                   | Terminal 14<br><b>IDLE</b><br>$\sim$                  |                                                                       |
| Terminal 15<br>$\vee$ IDLE                                                                      |                   | Terminal 16<br><b>IDLE</b><br>$\sim$                  |                                                                       |

**Figure 10: Completion Screen Showing One Failure**

#### <span id="page-11-1"></span><span id="page-11-0"></span>**4.4.4 Read SDK Version**

The device boots automatically after downloading is finished. Read Version shows the SDK version of the running image through AT command communication. [Figure 11](#page-11-2) is a success case and [Figure](#page-12-1) 12 is a failure case. In case of failure, check the state of the device or connection.

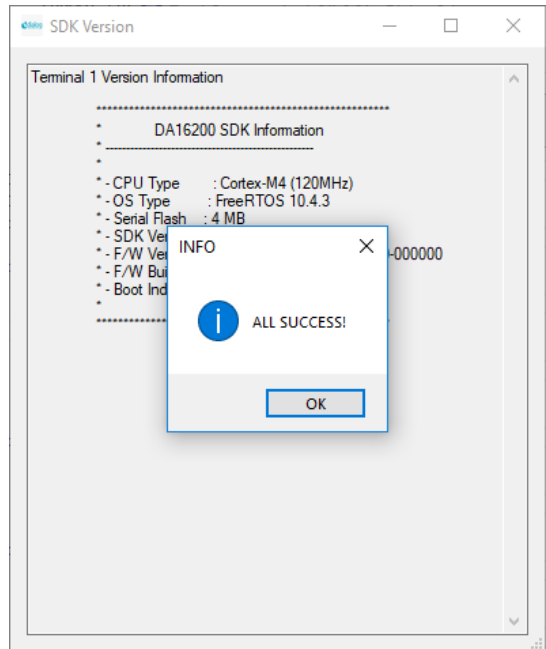

<span id="page-11-2"></span>**Figure 11: Read Version with Success**

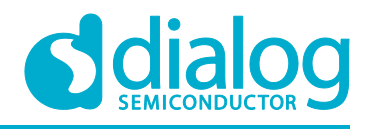

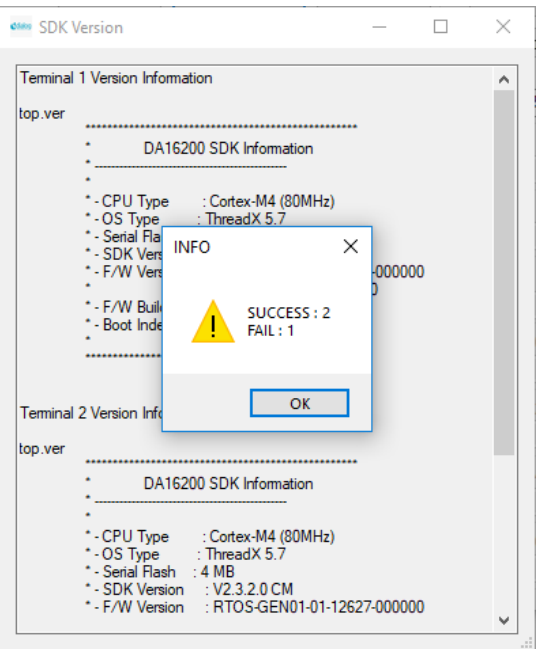

**Figure 12: Read Version with Failure**

#### <span id="page-12-1"></span><span id="page-12-0"></span>**4.4.5 Initialize NVRAM**

NVRAM Init initializes NVRAM through AT command communication. [Figure 13](#page-12-2) is a success case and [Figure 14](#page-13-0) is a failure case. In case of failure, check the state of the device or connection.

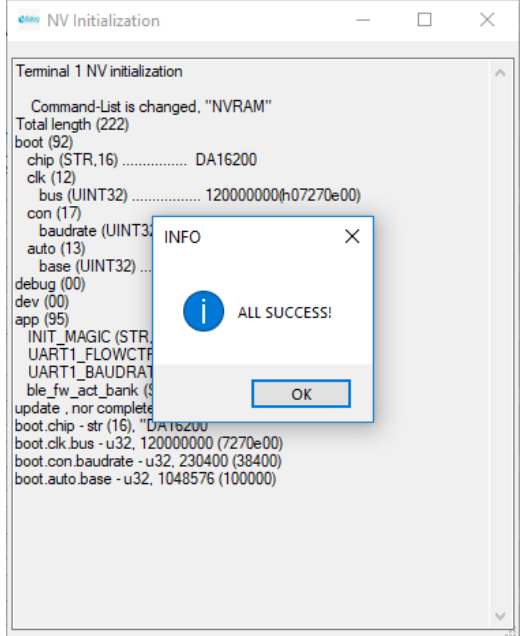

<span id="page-12-2"></span>**Figure 13: NVRAM Initialization with Success**

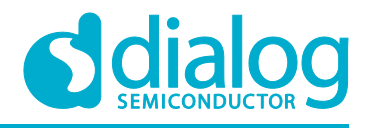

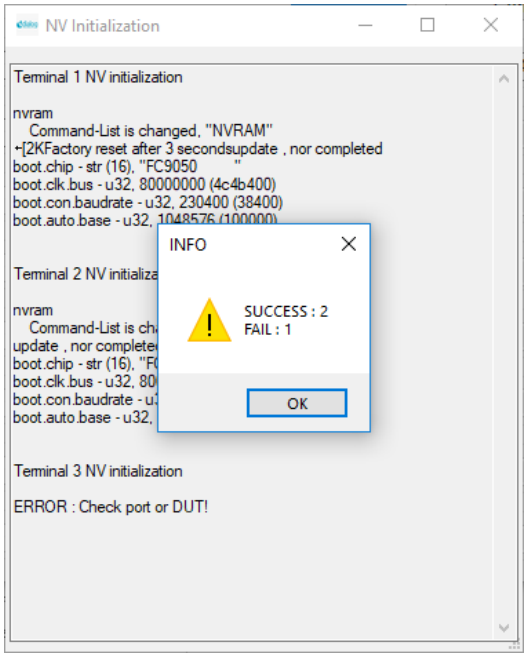

<span id="page-13-0"></span>**Figure 14: NVRAM Initialization with Failure**

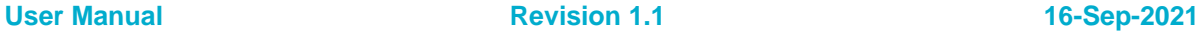

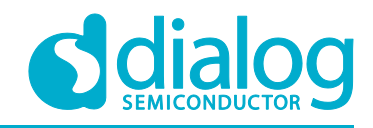

# <span id="page-14-0"></span>**Appendix A Log Option**

If there is any problem with this tool, log could help fix it. The log is activated with input "logon" to the text box of version information as shown in [Figure 15.](#page-14-1) A log file for each terminal is generated in the same folder of the multi-downloader executable file. The file name is MD Log <terminal number>.txt. The log is deactivated with input "logoff". The character 'L' to the right of the text box means the log is enabled (see [Figure 15\)](#page-14-1).

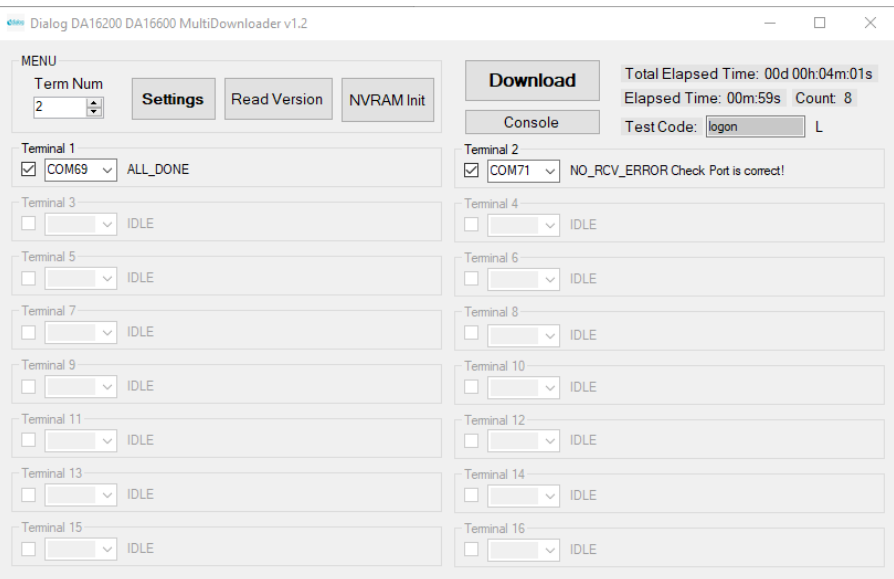

<span id="page-14-1"></span>**Figure 15: Log Activation**

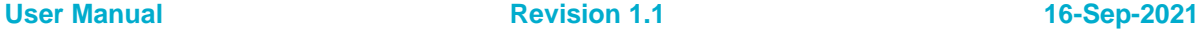

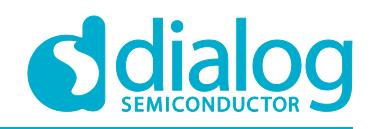

# <span id="page-15-0"></span>**Appendix B Console Functionality**

There is a console function in the multi-downloader. The **Console** screen can be shown to maximum 16 independent windows. [Figure 16](#page-15-1) is an activated console window. The port must be selected and opened. Then command can be input and any message from the connected device as shown. [Figure](#page-16-0) 17 is the screen with messages from the device. The text box to the right of the window is a command history. The function of each button for the command history is as follows:

- **Add**: add command of input box to the command history
- **Delete**: delete the selected command in the command history
- **Delete all**: delete all commands in the command history
- **Copy all**: copy all commands to Windows clipboard
- **Load**: load the commands from the file which have predefined commands
- **Save**: save the command history to a file

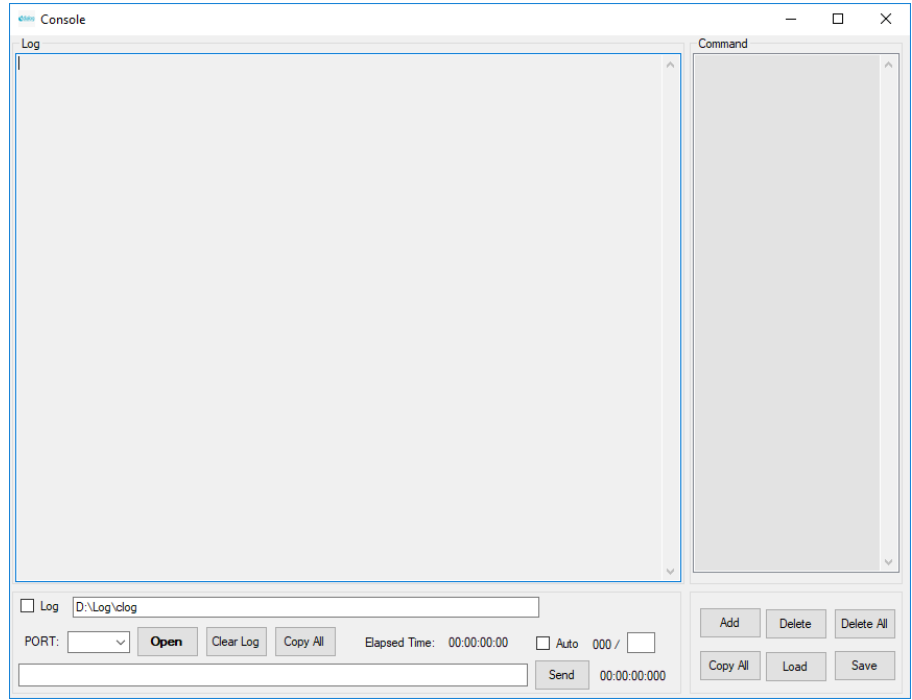

<span id="page-15-1"></span>**Figure 16: Console Screen**

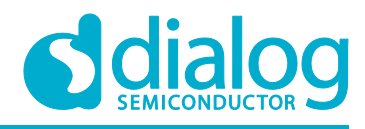

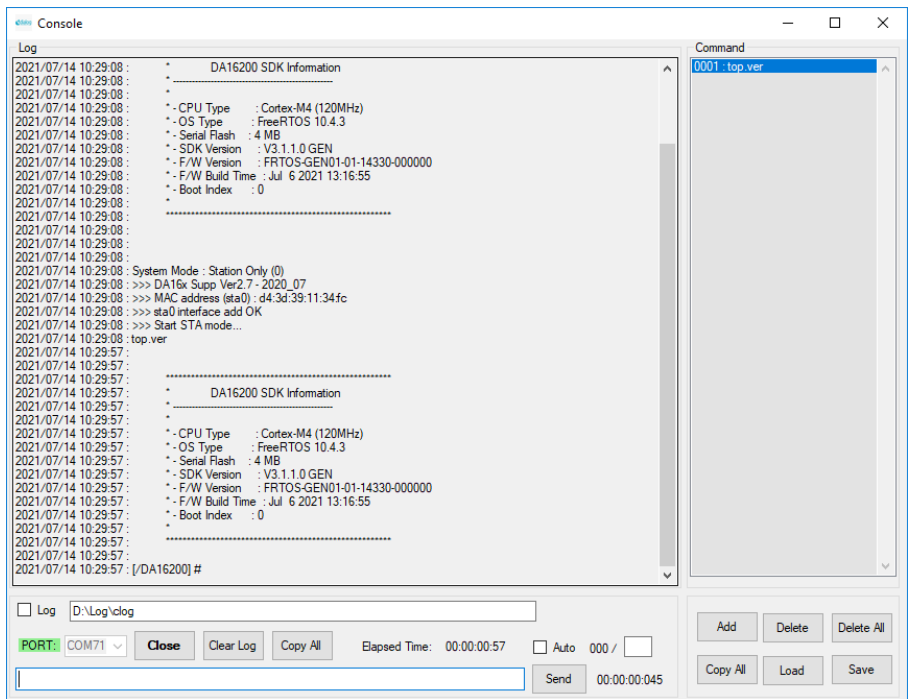

<span id="page-16-0"></span>**Figure 17: Screen with Messages**

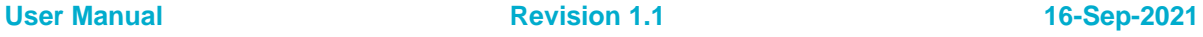

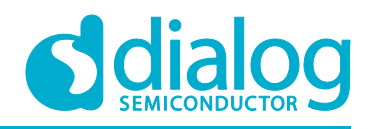

# <span id="page-17-0"></span>**Revision History**

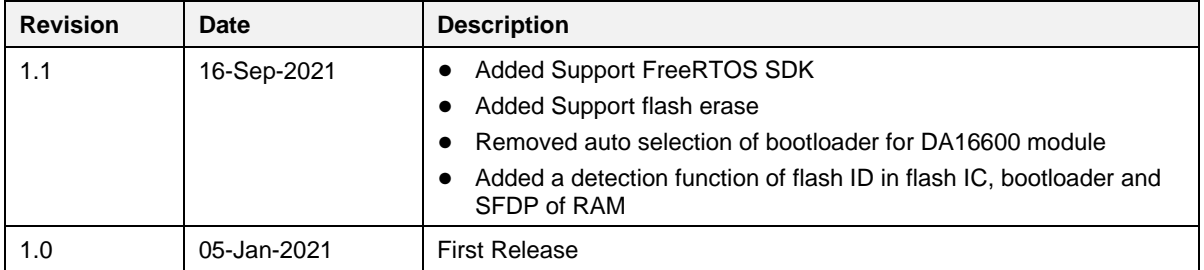

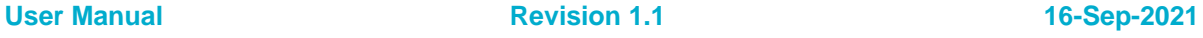

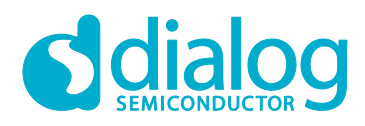

#### **Status Definitions**

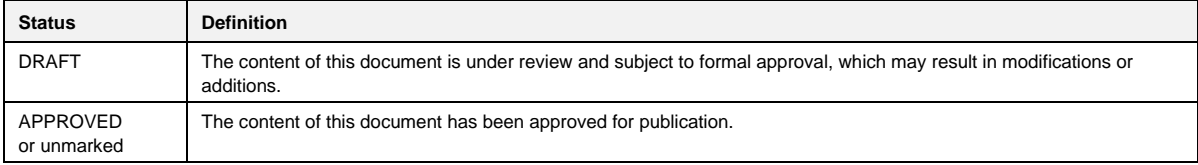

#### **Disclaimer**

Unless otherwise agreed in writing, the Dialog Semiconductor products (and any associated software) referred to in this document are not designed, authorized or warranted to be suitable for use in life support, life-critical or safety-critical systems or equipment, nor in applications where failure or malfunction of a Dialog Semiconductor product (or associated software) can reasonably be expected to result in personal injury, death or severe property or environmental damage. Dialog Semiconductor and its suppliers accept no liability for inclusion and/or use of Dialog Semiconductor products (and any associated software) in such equipment or applications and therefore such inclusion and/or use is at the customer's own risk.

Information in this document is believed to be accurate and reliable. However, Dialog Semiconductor does not give any representations or warranties, express or implied, as to the accuracy or completeness of such information. Dialog Semiconductor furthermore takes no responsibility whatsoever for the content in this document if provided by any information source outside of Dialog Semiconductor.

Dialog Semiconductor reserves the right to change without notice the information published in this document, including, without limitation, the specification and the design of the related semiconductor products, software and applications. Notwithstanding the foregoing, for any automotive grade version of the device, Dialog Semiconductor reserves the right to change the information published in this document, including, without limitation, the specification and the design of the related semiconductor products, software and applications, in accordance with its standard automotive change notification process.

Applications, software, and semiconductor products described in this document are for illustrative purposes only. Dialog Semiconductor makes no representation or warranty that such applications, software and semiconductor products will be suitable for the specified use without further testing or modification. Unless otherwise agreed in writing, such testing or modification is the sole responsibility of the customer and Dialog Semiconductor excludes all liability in this respect.

Nothing in this document may be construed as a license for customer to use the Dialog Semiconductor products, software and applications referred to in this document. Such license must be separately sought by customer with Dialog Semiconductor.

All use of Dialog Semiconductor products, software and applications referred to in this document is subject to Dialog Semiconductor'[s Standard](https://www.dialog-semiconductor.com/standard-terms-and-conditions-sale)  [Terms and Conditions of Sale,](https://www.dialog-semiconductor.com/standard-terms-and-conditions-sale) available on the company website [\(www.dialog-semiconductor.com\)](http://www.dialog-semiconductor.com/) unless otherwise stated.

Dialog, Dialog Semiconductor and the Dialog logo are trademarks of Dialog Semiconductor Plc or its subsidiaries. All other product or service names and marks are the property of their respective owners.

© 2021 Dialog Semiconductor. All rights reserved.

#### **RoHS Compliance**

Dialog Semiconductor's suppliers certify that its products are in compliance with the requirements of Directive 2011/65/EU of the European Parliament on the restriction of the use of certain hazardous substances in electrical and electronic equipment. RoHS certificates from our suppliers are available on request.

# **Contact Dialog Semiconductor**

General Enquiry: Local Offices:

[Enquiry Form](https://www.dialog-semiconductor.com/company/inquiry) <https://www.dialog-semiconductor.com/contact/sales-offices>

**User Manual Revision 1.1 16-Sep-2021**

19 of 19 © 2021 Dialog Semiconductor